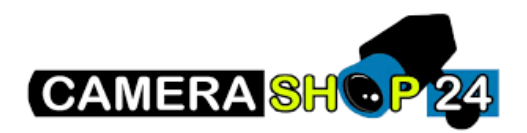

## **IP Camera Dahua (OeM) instellen**

Deze beknopte handleiding zal u stap voor stap begeleiden bij het instellen van uw Dahua (OeM) IP camera.

## **Uw camera toevoegen aan uw netwerk**

- 1. Verbind de camera direct met uw computer via een netwerk (UTP) kabel.
- 2. Download en installeer de [configtool](https://www.dahuasecurity.com/support/downloadCenter/tools/MaintenanceTools)
- 3. Zoek de camera doormiddel van het ververs knopje
- 4. De camera zal als "uninitialized" staan, deze gaan we initialiseren
- 5. Vink de camera aan (links een checkbox), druk daarna op "initialize"
- 6. Geeft een eigen wachtwoord op
- 7. Om het resetten van uw wachtwoord makkelijker te maken is het aan te raden om een emailadres toe te voegen. Dit is optioneel, en kunt u uitvinken.
- 8. Selecteer in het klein dropdown menu "P" of "Pal", druk op OK
- 9. Druk nogmaals op OK
- 10. Wacht tot de camera is geïnitialiseerd en druk daarna op "Finish".
- 11. Druk op "Search Settings" en vul bij het wachtwoord het wachtwoord van de camera in. Druk hierna weer op de ververs knop.
- 12. Vink de camera nogmaals aan (checkbox) en klik op edit, het potloodje.
- 13. Zet DHCP aan en druk op OK. Ververs nogmaals de lijst
- 14. U kunt nu de camera aan een NVR of XVR toevoegen. Of als standalone toevoegen aan de mobiele App.